# **DB Health Assistant**

Another practical solution from "Practical Compliance Solutions, Corp.".

Installation and Configuration Guide for DB Health Assistant.

**Tom Romeo 1/10/2016**

The information in this documentation is not contractual in nature. It is subject to modification without notice. The software described in this manual is supplied under a user license. Its use, duplication, or reproduction on any media whatsoever, except as provided for under the terms of the license, is not authorized. No part of the manual may be copied, reproduced or transmitted by any means whatsoever (unless it is for the purchaser's personal use) without written permission of **Practical Compliance Solutions Corp**.

#### **Microsoft**®, **Windows**®, **Windows NT**®, **Windows XP**, **Windows 2000**, **Windows 2003**, **Windows 2008**, **Windows Vista, Windows 7**, **Windows 8**, **Windows 2012** are registered trademarks of **Microsoft Corporation.**

All other trademarks are the property of their respective owners.

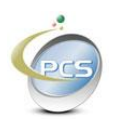

#### **Table of Contents**

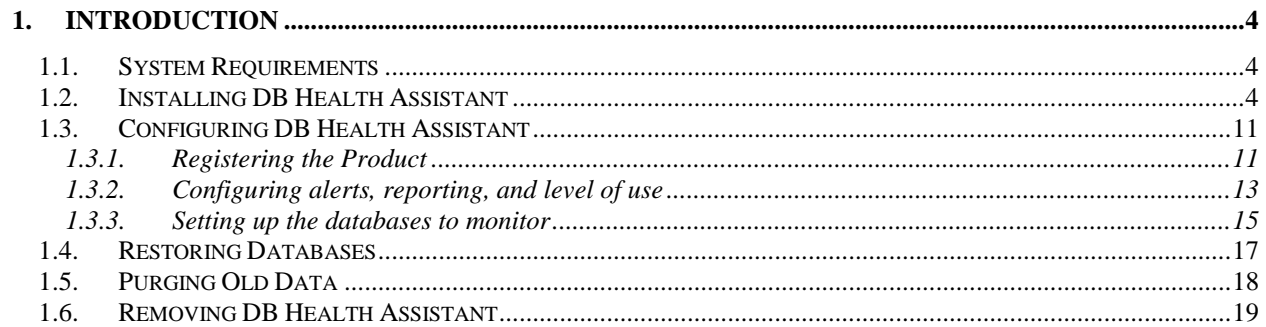

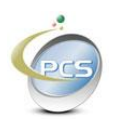

#### <span id="page-3-0"></span>1. Introduction

"DB Health Assistant" is a service that helps to maintain optimal performance of your databases. It can be configured to send alerts if potential issues are discovered.

#### <span id="page-3-1"></span>**1.1.System Requirements**

- 1) Internet Access
- 2) Windows XP, 7, 8, Windows Server 2003, 2008, 2012
- 3) Dot Net Framework 3.5

#### <span id="page-3-2"></span>**1.2.Installing DB Health Assistant**

Download DB Health Assist from our website at [www.complianceabc.com](http://www.complianceabc.com/)

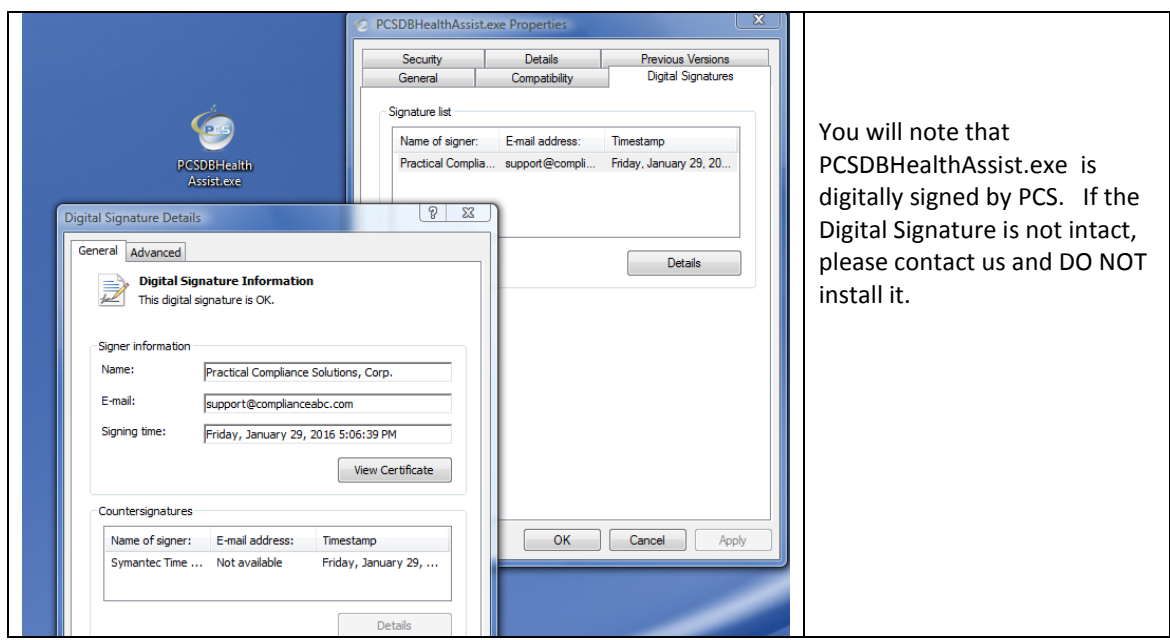

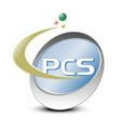

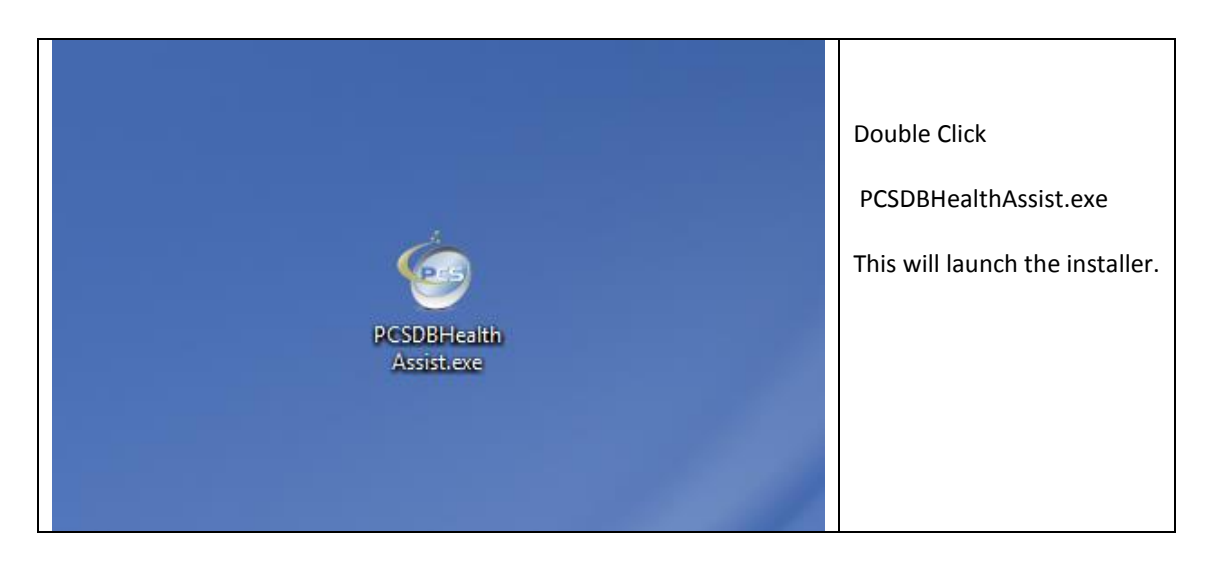

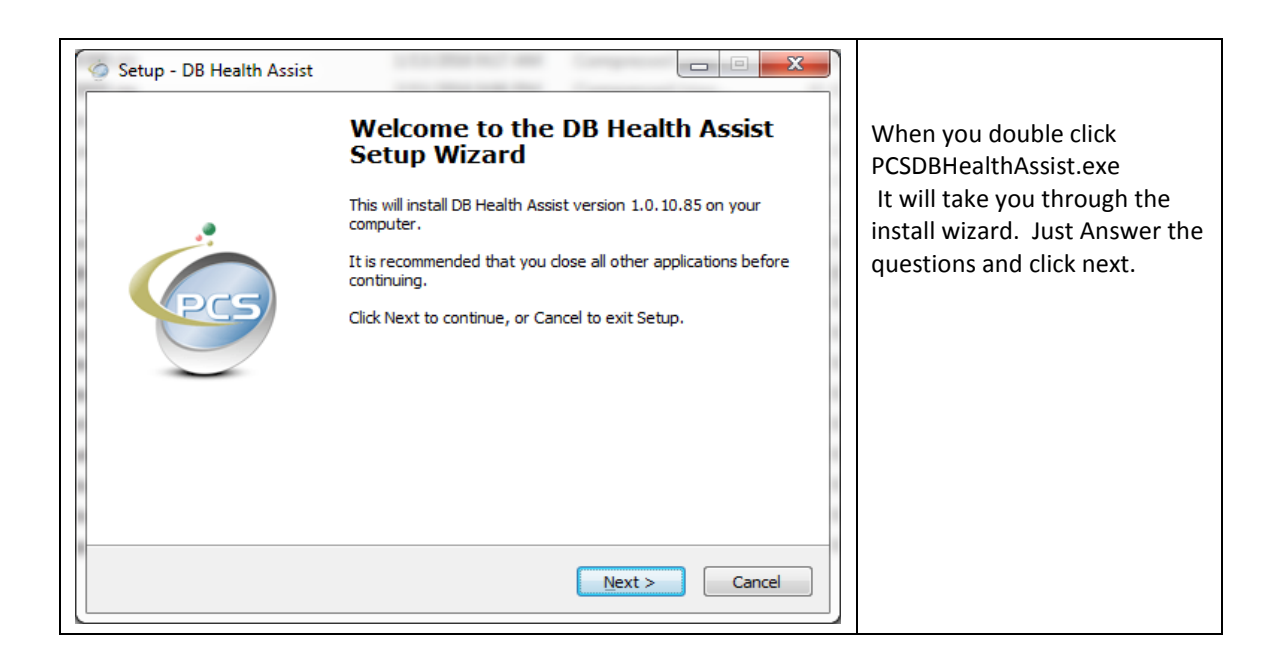

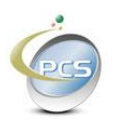

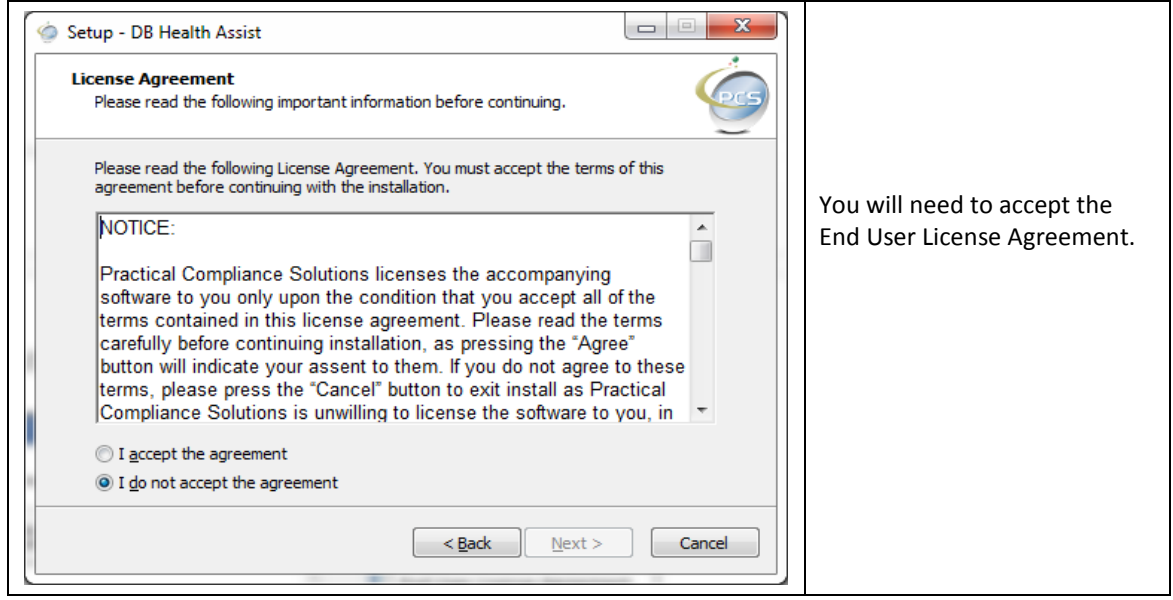

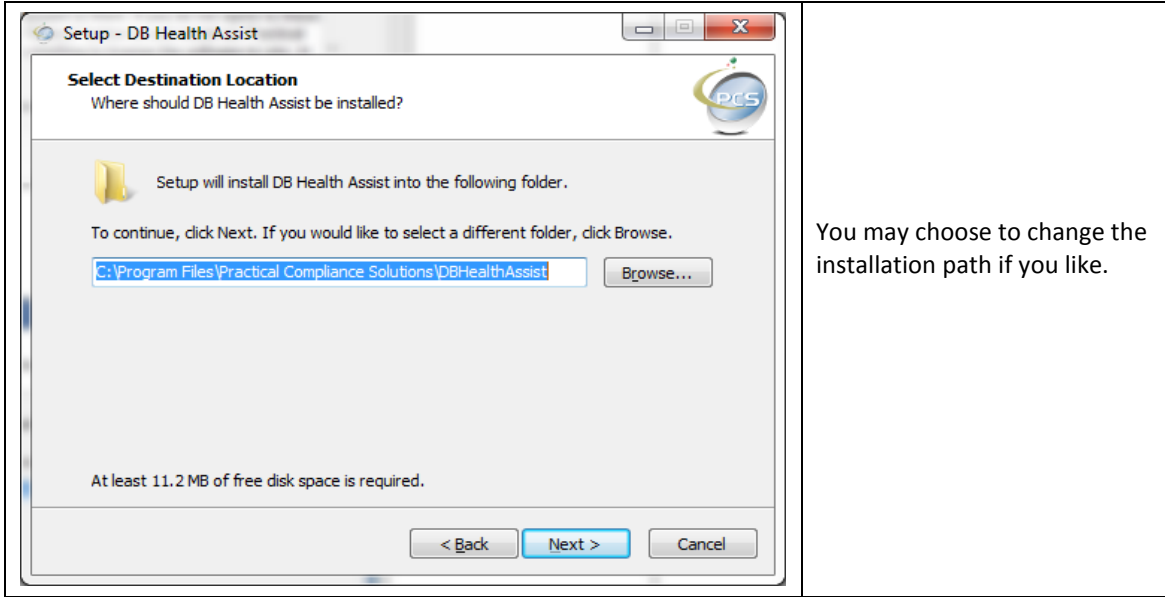

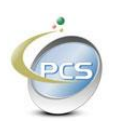

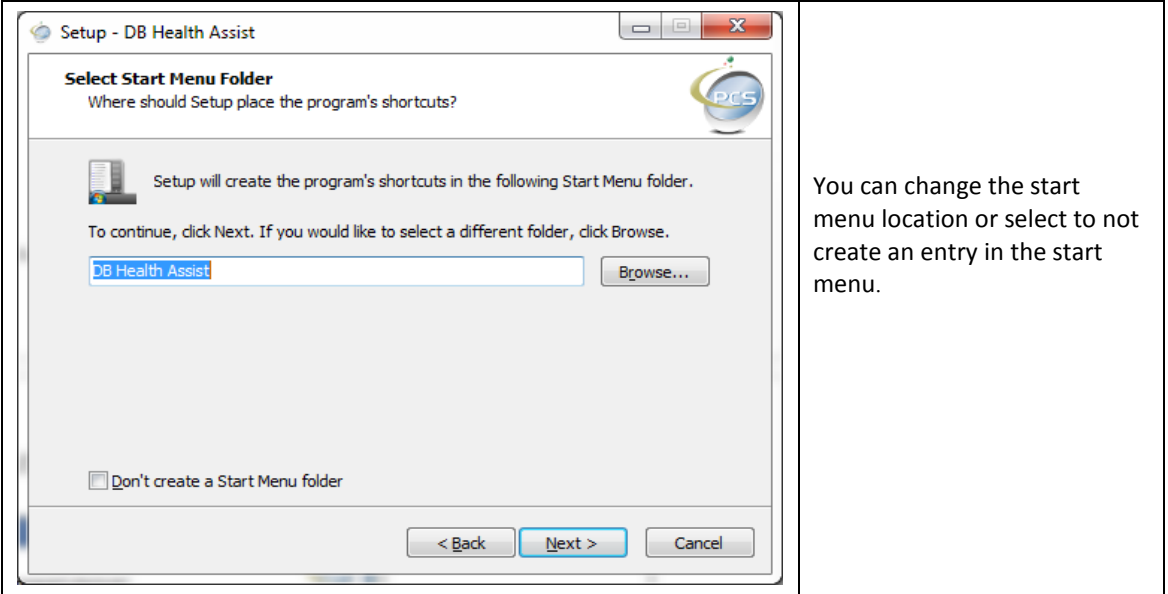

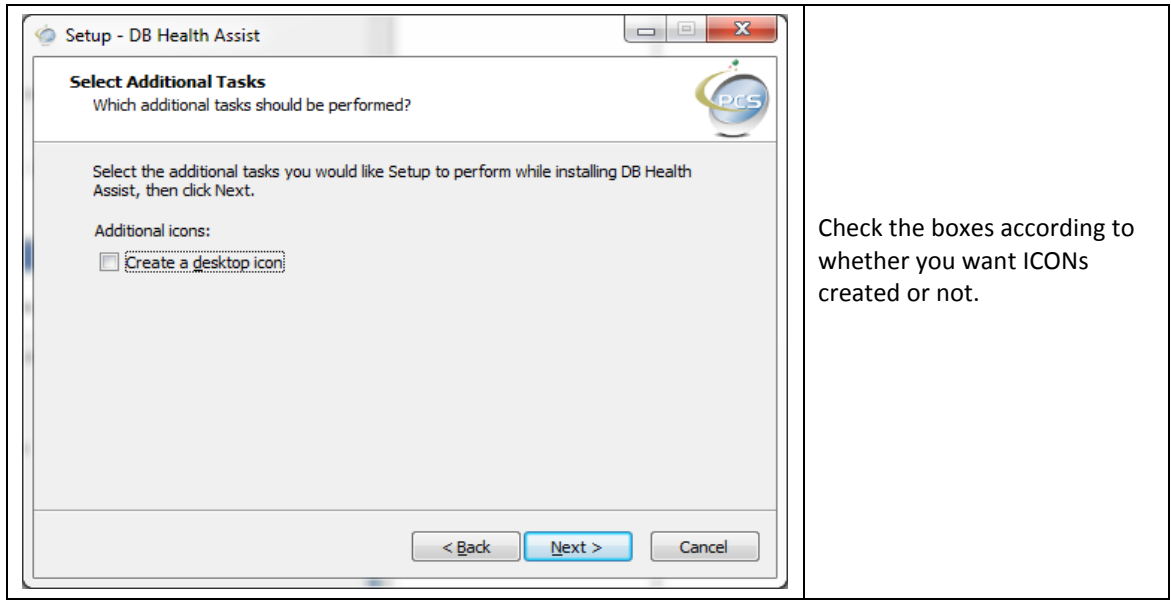

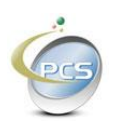

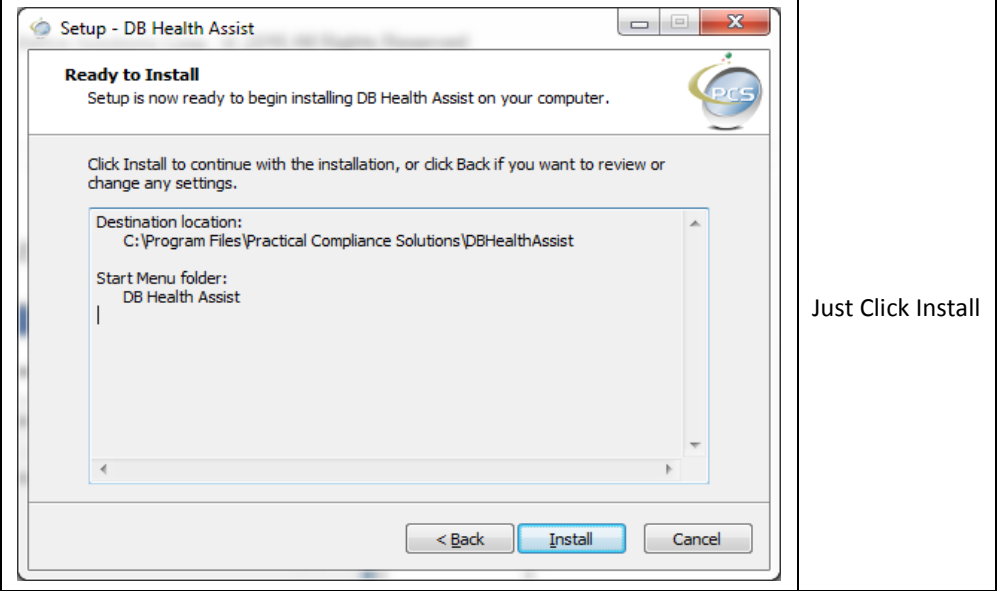

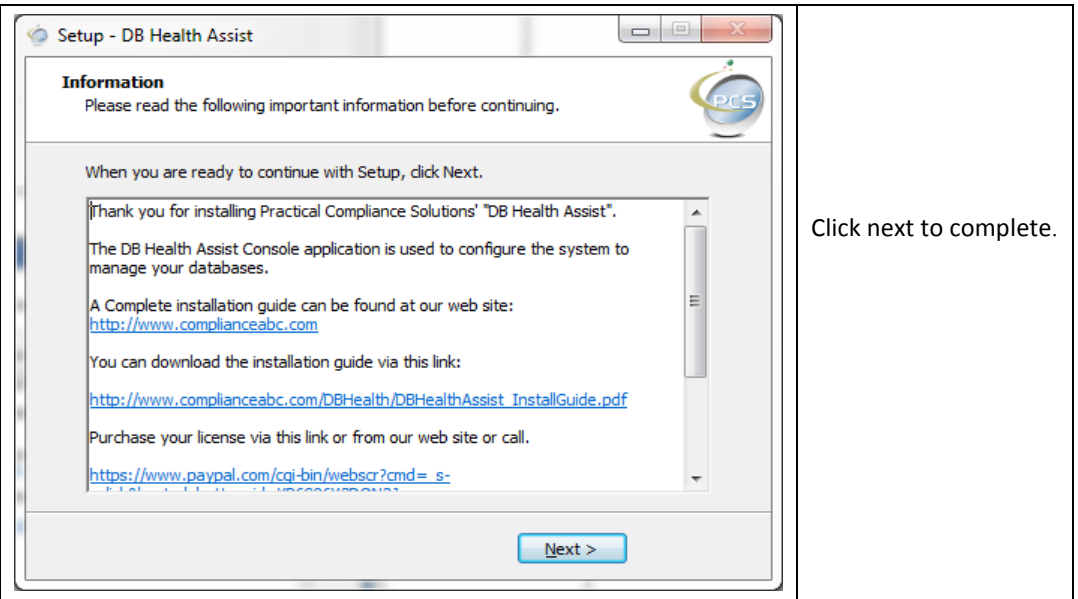

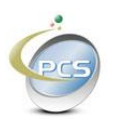

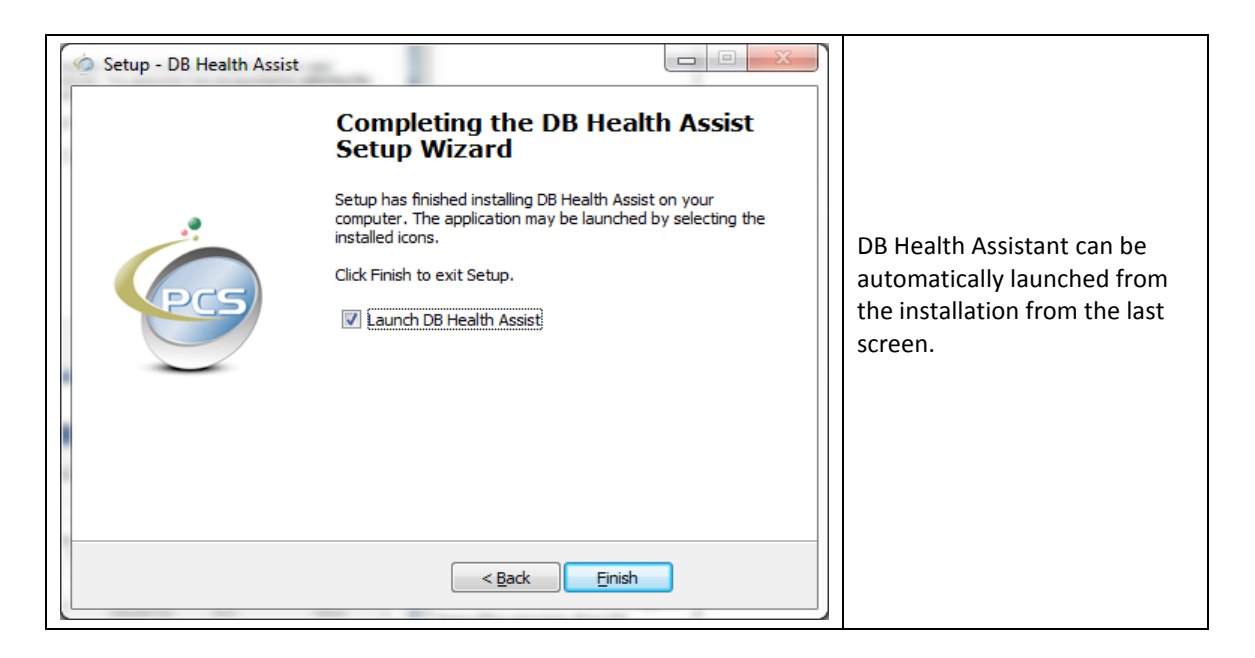

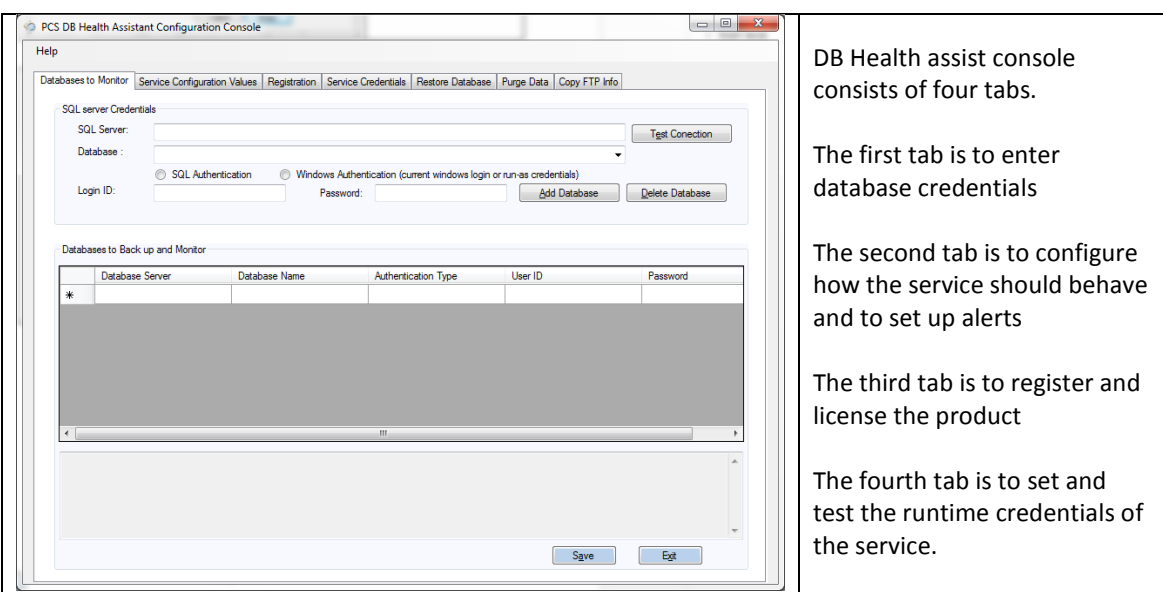

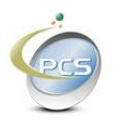

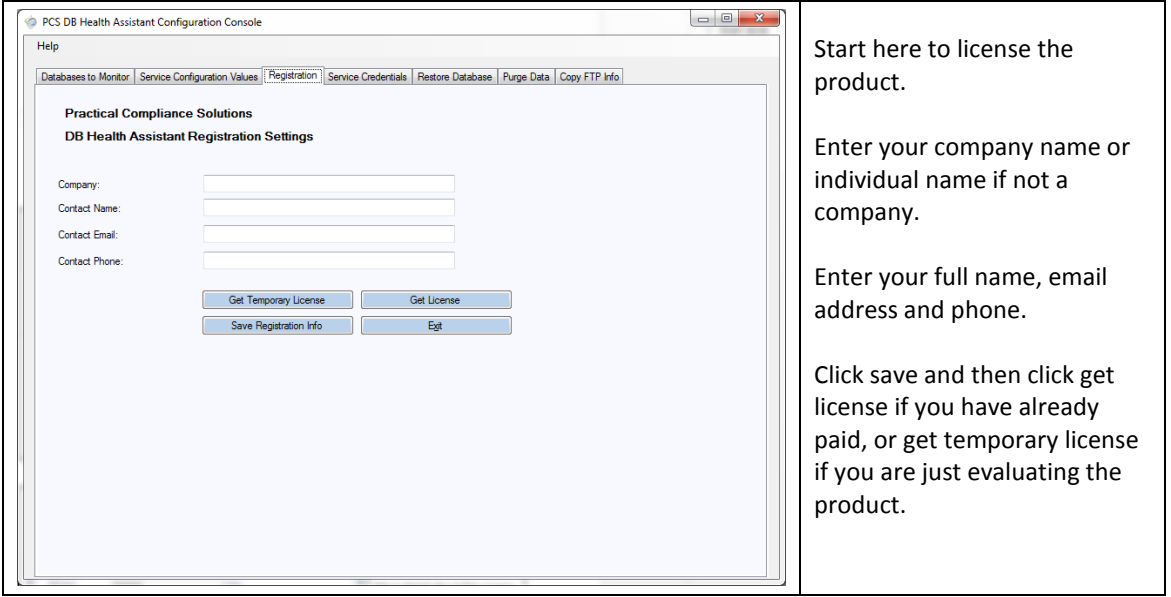

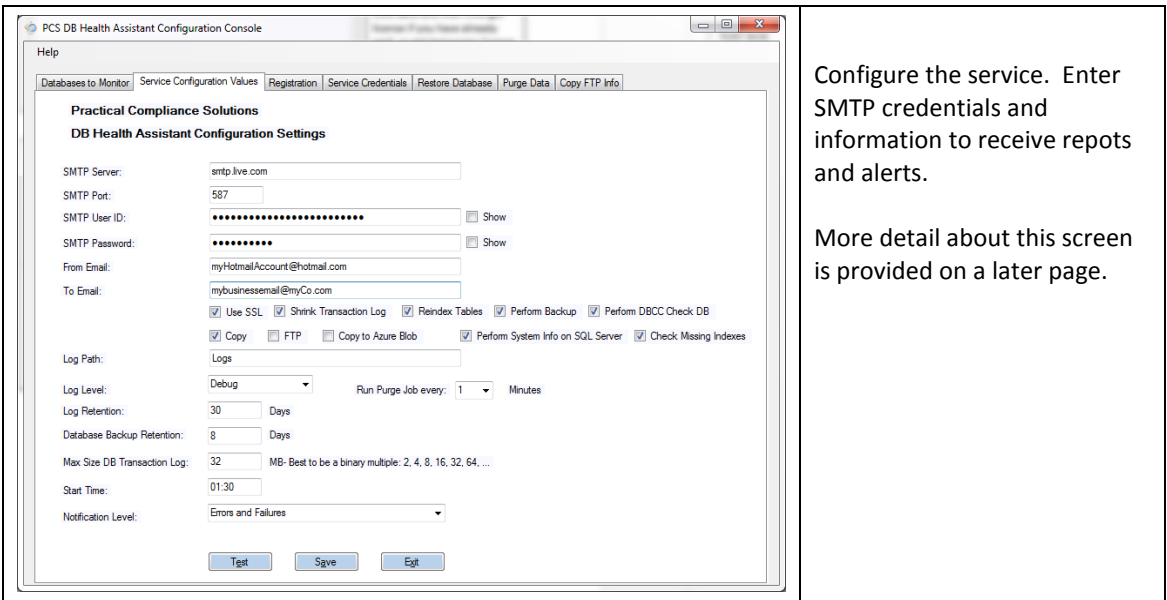

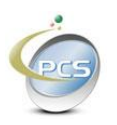

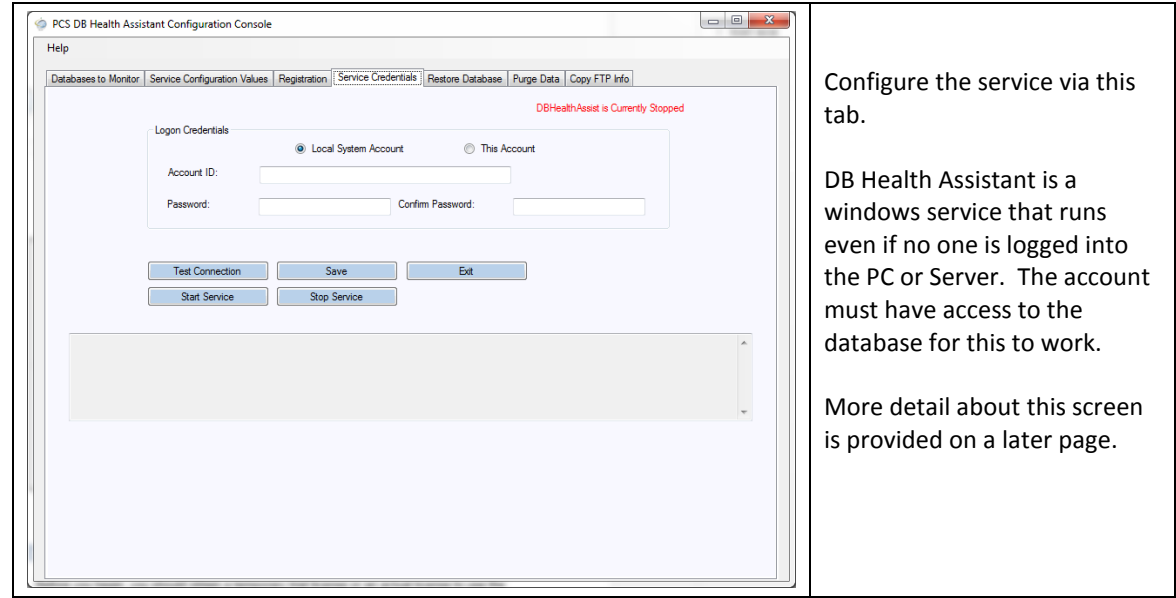

#### <span id="page-10-0"></span>**1.3.Configuring DB Health Assistant**

Before you begin, you should obtain a temporary trial license or an actual license to use the product in production.

Just fill in the information on Tab three and click the save registration info button.

#### <span id="page-10-1"></span>**1.3.1. Registering the Product**

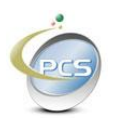

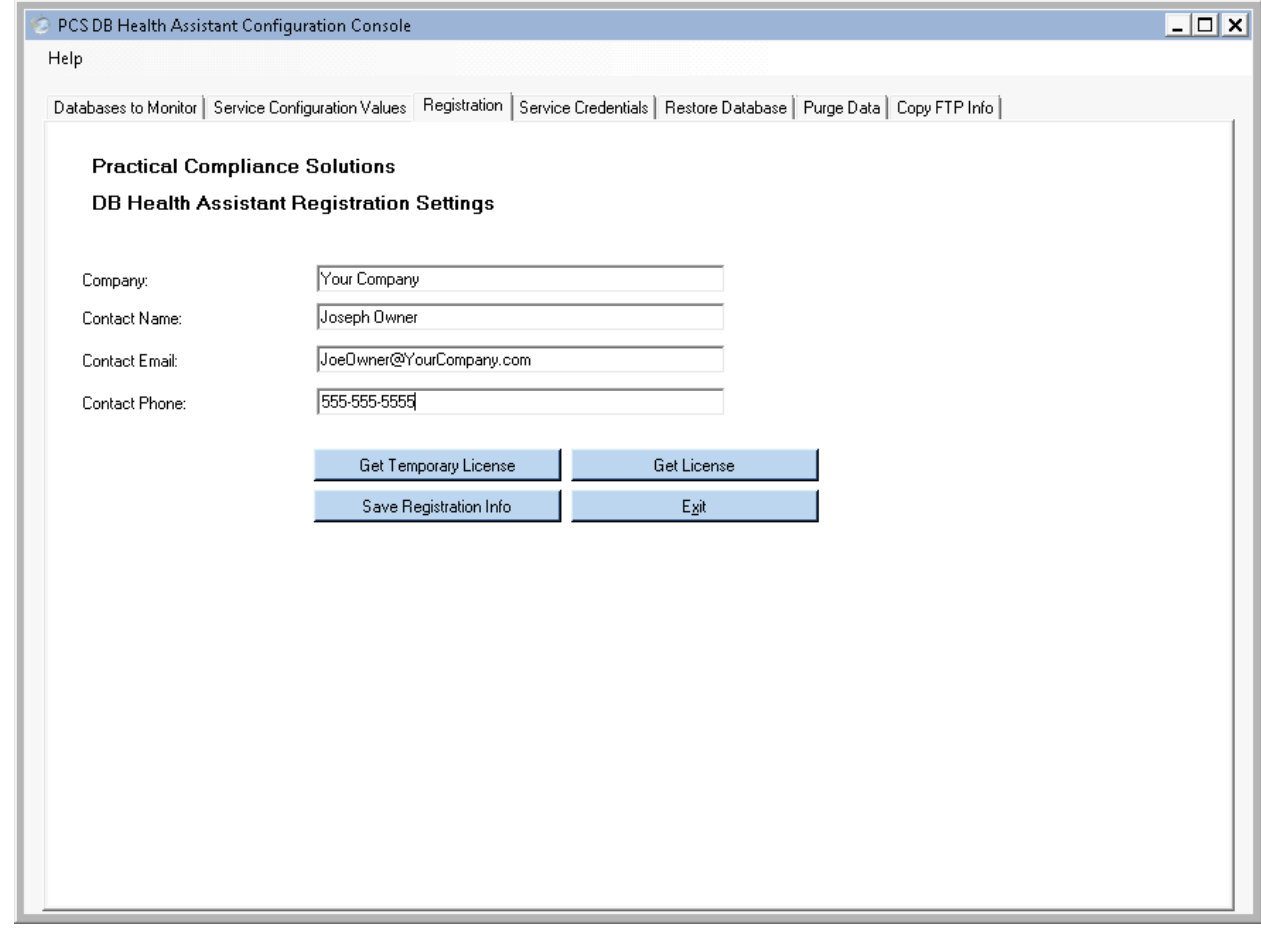

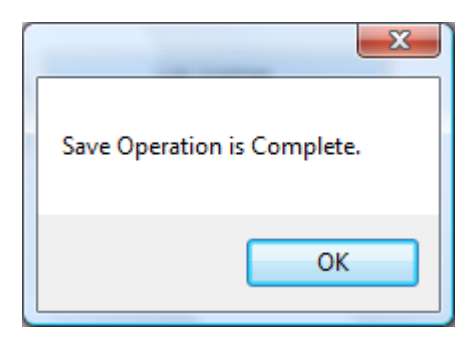

Click the Get Temporary License button or if you have already purchased a license, click the Get License button.

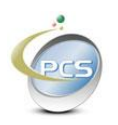

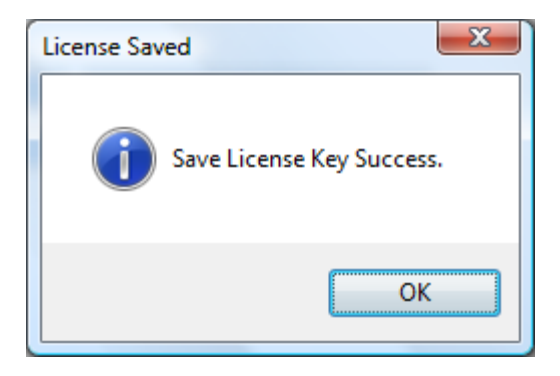

The Service will not perform any tasks without some license. A temporary license will expire in two week giving you ample time to try the product. A temporary license allows up to three databases to be serviced and allows only a single SQL Server.

A full license allows up to five different SQL Servers and up to 15 different databases.

#### <span id="page-12-0"></span>**1.3.2. Configuring alerts, reporting, and level of use**

Tab two is used to configure how the product behaves.

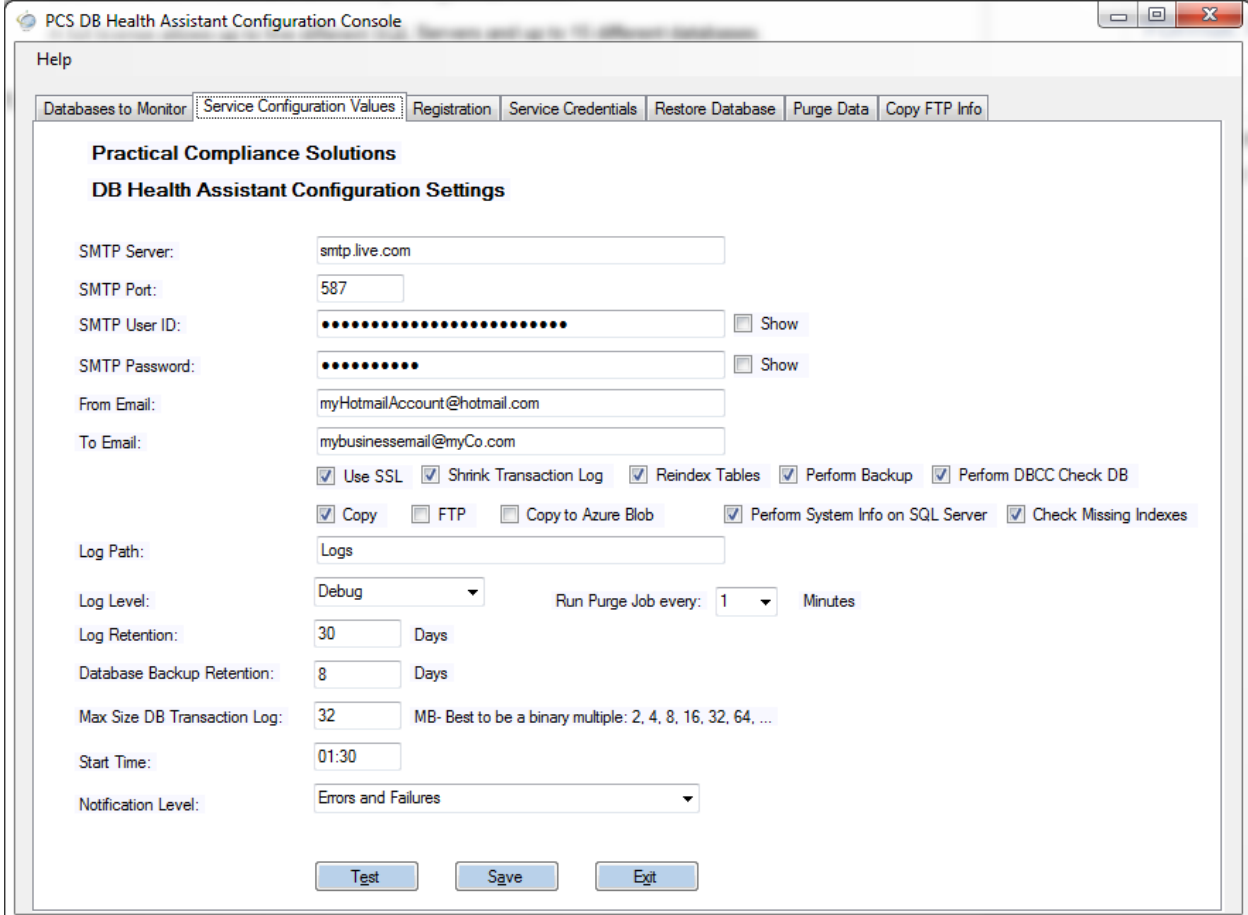

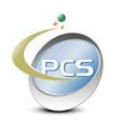

SMTP Server is the mail server used to drive all emailed alerts.

If you don't have an actual domain with SMTP service, you can use your Hotmail, Gmail, Yahoo, Comcast, FIOS, Optimum Online, or other SMTP service. As of this writing

- 1) Hotmail = smtp.live.com, port 587, SSL = True
- 2) Gmail = smtp.gmail.com, port 587, SSL = True
- 3) Yahoo = smtp.mail.yahoo.com, port 587, SSL = True
- 4) FIOS = outgoing.verizon.net, ports and SSL may vary

The SMTP User ID is your email address that you use to sign on to your email.

The SMTP Password is your email password. You can use the check box to show them just to make sure you've typed them correctly.

Enter your email address in the from email text box.

Enter the email address of the recipient of the reports in the "TO" email text box.

The Log path can be any valid path on your computer. Leaving is as "Logs" places the logs in this directory. "C:\Program Files\Practical Compliance Solutions\DBHealthAssist\Logs"

The check boxes for "Shrink Transaction Log" and "Reindex Tables" indicate whether these actions should take place.

If the "Shrink Transaction Log" check box is checked, then the DB Health Assist service will attempt to shrink the database transaction log to the size specified in the "Max Size of Transaction Log" text box. This occurs after the backup and DB health operations complete and if the service account has sysadmin privileges on the database server.

If the reindex tables check box is checked and the service account is at least dbowner, then fragmented indexes are targeted. If the fragmentation is less than 30% a reorganize is invoked. If the fragmentation is greater than 30% then a reindex rebuild is invoked.

If the reindex tables check box is not checked then the reindexing opportunities are targeted but not acted upon that is no reindexing occurs.

Log retention indicates how many log files are kept.

Database backup retention indicates how many back ups are kept.

Start Time indicates the commencement time of the backup activity.

Run Purge job every "X" minutes is the frequency at which the purge jobs will run. You define the purge jobs at the "Purge Data Tab".

The "Copy", "FTP", and "Copy to Azure Blob" check boxes indicate if those actions should take place or not. If any of the check boxes are checked, then go to the "Copy FTP Info" tab to fil out the destinations.

If copying to Azure Blob Storage, AZCOPY is used. You must install DBHealthassist on the SQL Server and AZCopy must also be installed on the SQL Server.

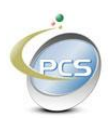

Notification level has five levels.

#### <span id="page-14-0"></span>**1.3.3. Setting up the databases to monitor**

Tab one is where the databases to monitor are entered.

Enter the SQL Server name. The FQDN, {Fully Qualified Domain Name} is acceptable as is the server name, server name \ instance or server name [comma] port.

Enter the database name.

Select SQL Authentication or Windows Authentication.

If SQL Authentication is selected then the Login ID and Password are also required.

The Test Connection button is used to verify the ability to connect to the database.

The Add Database button adds the database to the list of databases to monitor.

The Remove Database removes a database from the list of databases to monitor

The Save button saves the list.

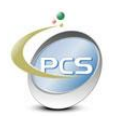

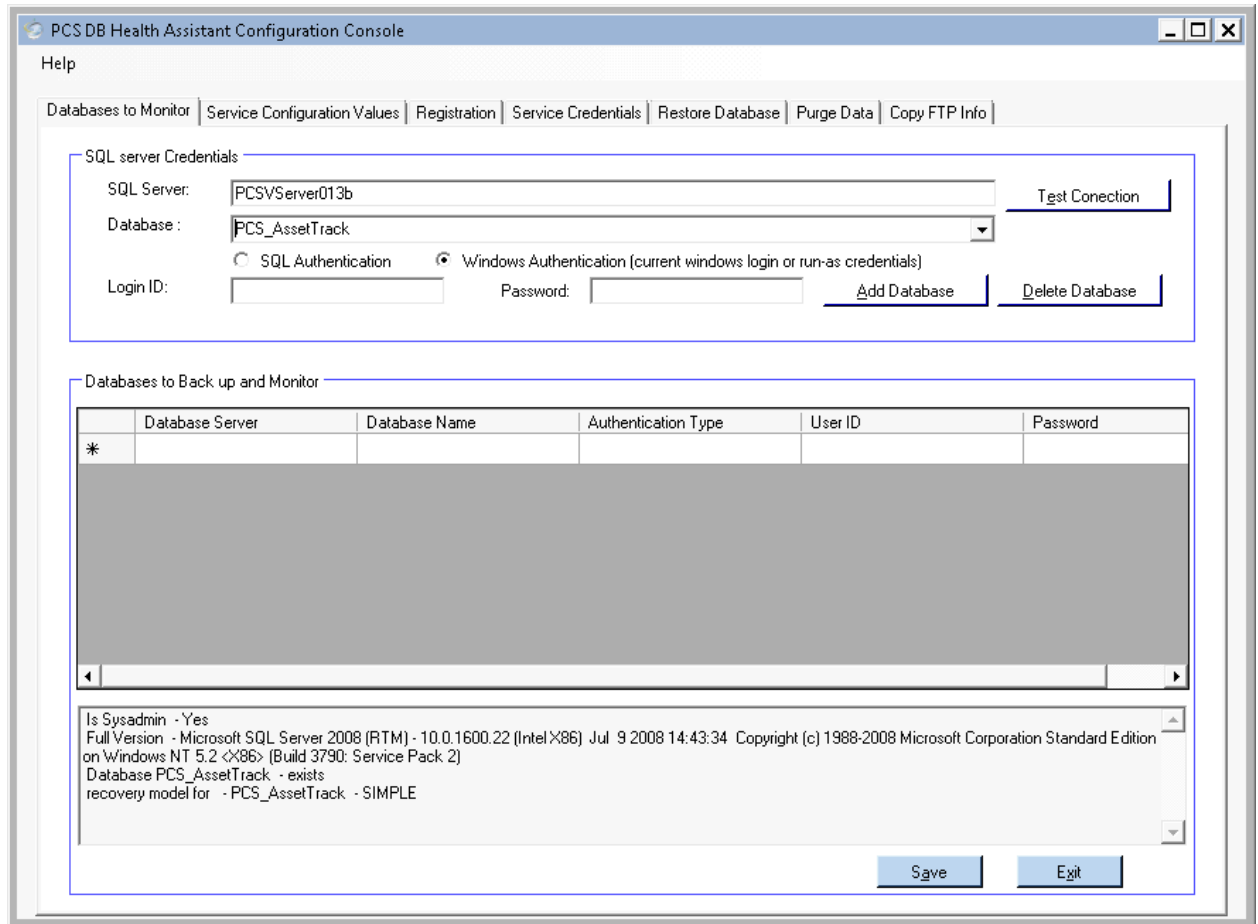

The trial license allows up to three databases and one SQL Server.

The Full License allows up to 15 databases and three SQL Servers by default, but if you need more databases in your license, please call us.

If using SQL authentication, the service account must have access to all SQL Servers and Databases on this list.

If you have installed the "DB Health Assist" software on the server the runs SQL Server or SQL Express, then it is likely that the "LocalSystem" account has access. However, if the "DB Health Assist" software is installed on a different PC or Server, then use SQL Authentication, or if you need to use Windows authentication, set up a Windows Service account that has proper access to all SQL Servers and databases intended for this application.

Use the service credentials page if you are using Windows Authentication

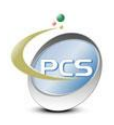

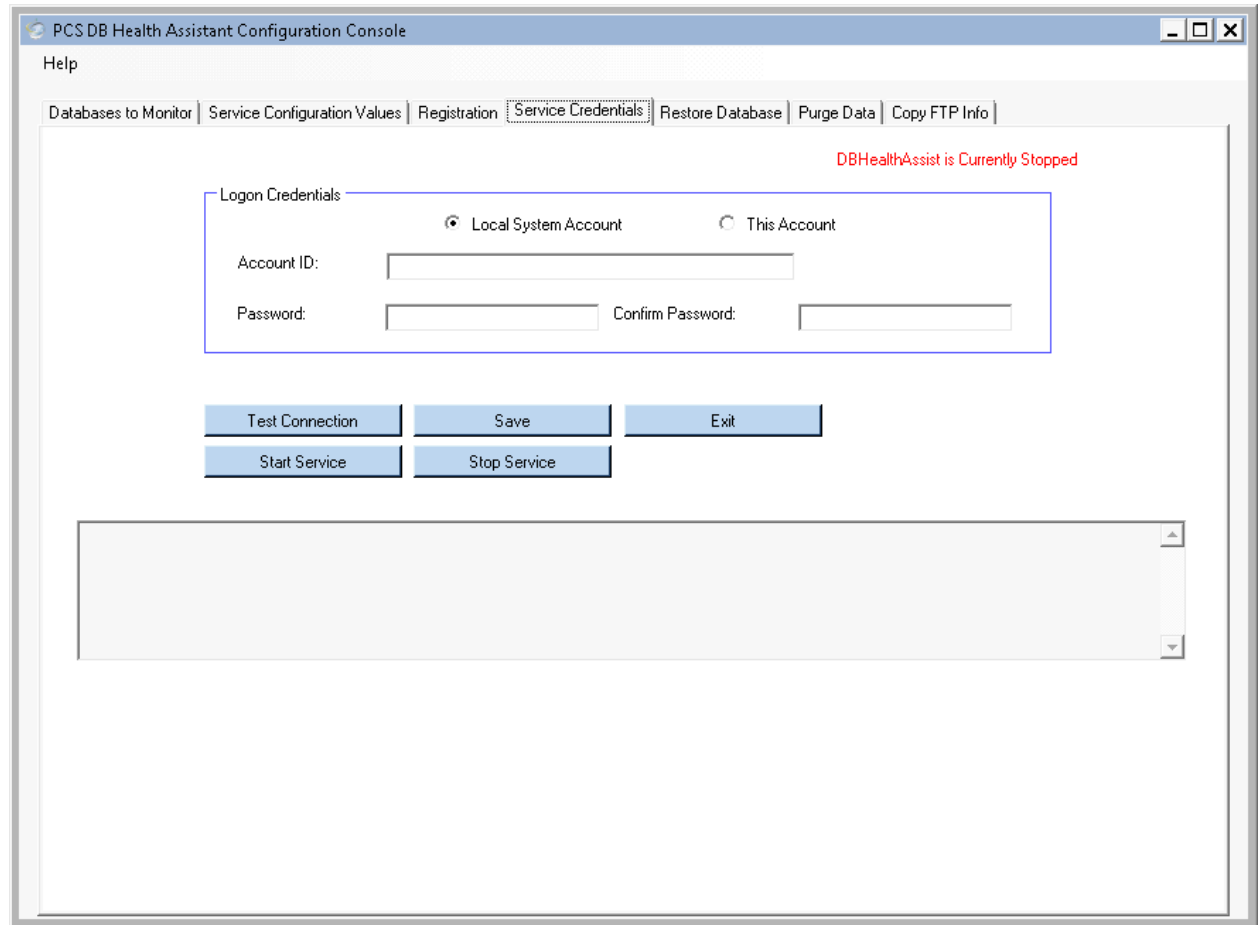

#### <span id="page-16-0"></span>**1.4.Restoring Databases**

The Restore Database Tab provides an easy way to select recently backed up databases and restore them.

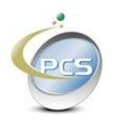

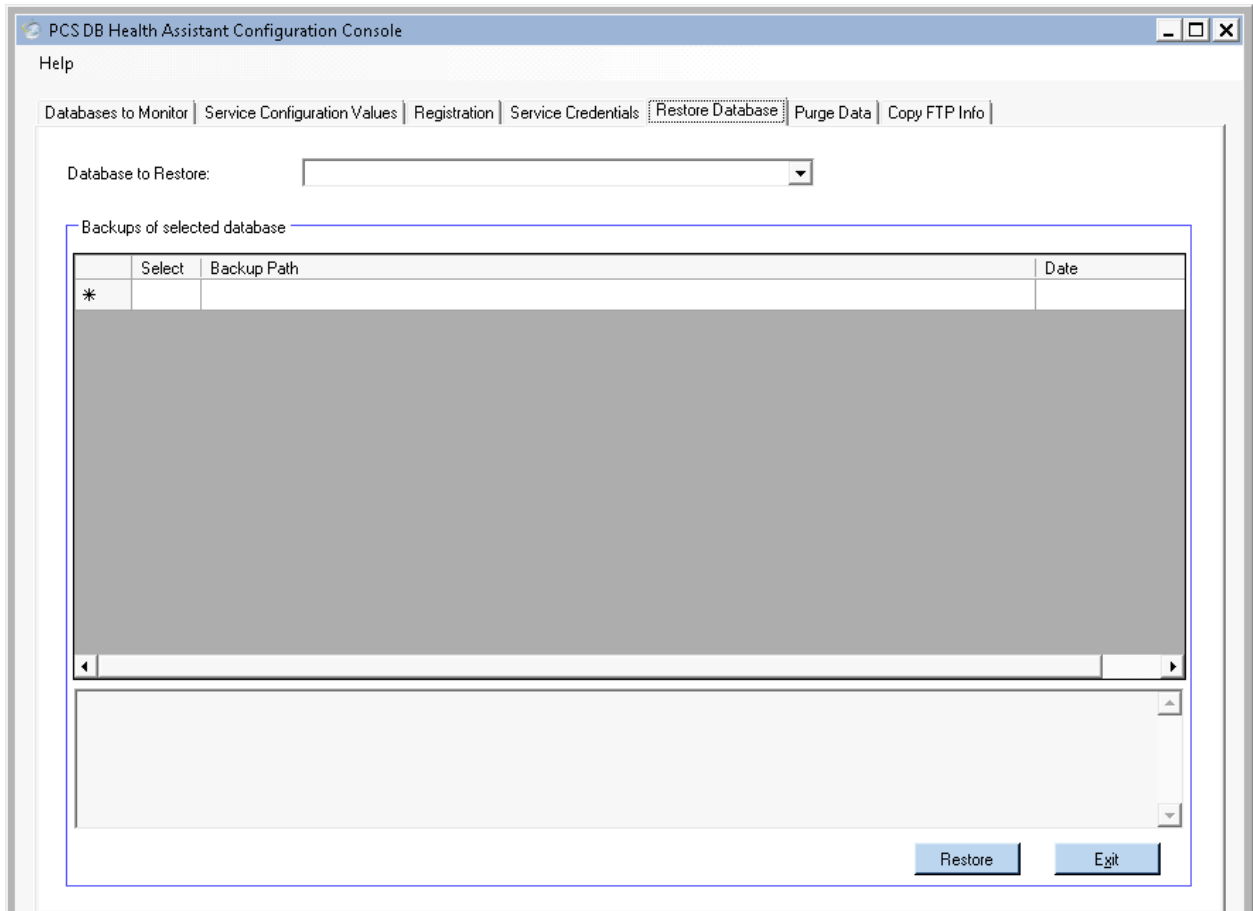

#### <span id="page-17-0"></span>**1.5.Purging Old Data**

The Purge Data Tab offers an easy way to set up automated SQL scripts to remove old, obsolete, or unwanted data. There are two modes for this operation. You can use the wizard or you can manually create your own delete scripts and enter them into the system.

To use the wizard, click the new purge job button, select a database and table and then enter your criteria as pictured below.

Select the number of rows to delete or accept the default of 1000. This means that each time the purge job runs it will delete up to that many rows. If zero rows are removed, the purge job won't run again until the next day.

Click Save Job and the SQL to perform that purge will appear below. Click the Test SQL button to see if it worked.

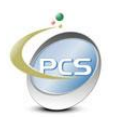

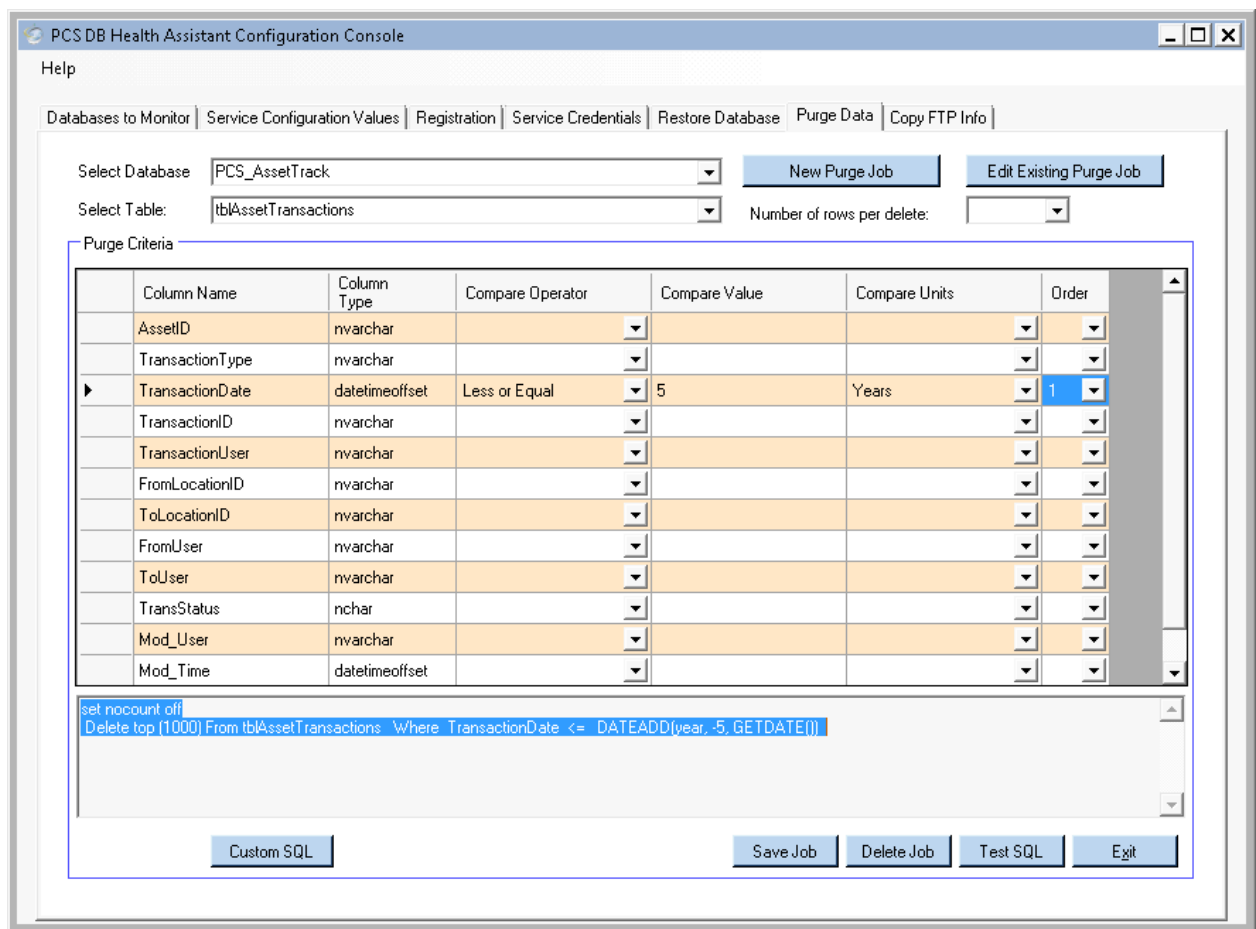

If you can't get it to run at all, just call us or send an email.

#### <span id="page-18-0"></span>**1.6.Removing DB Health Assistant**

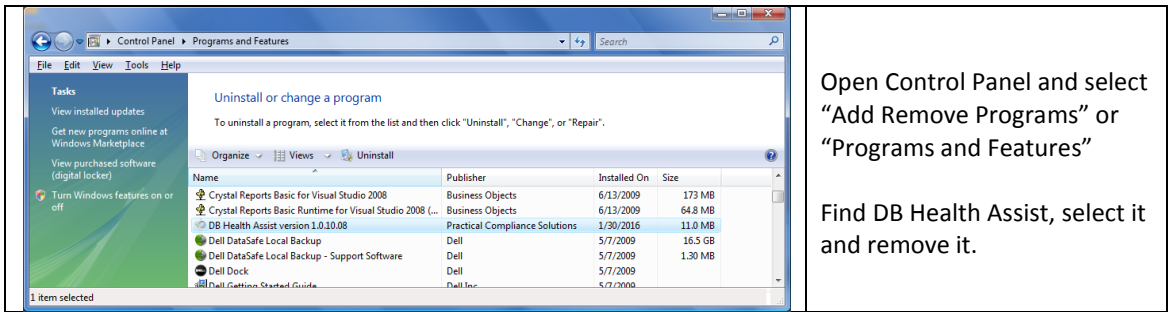

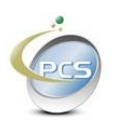

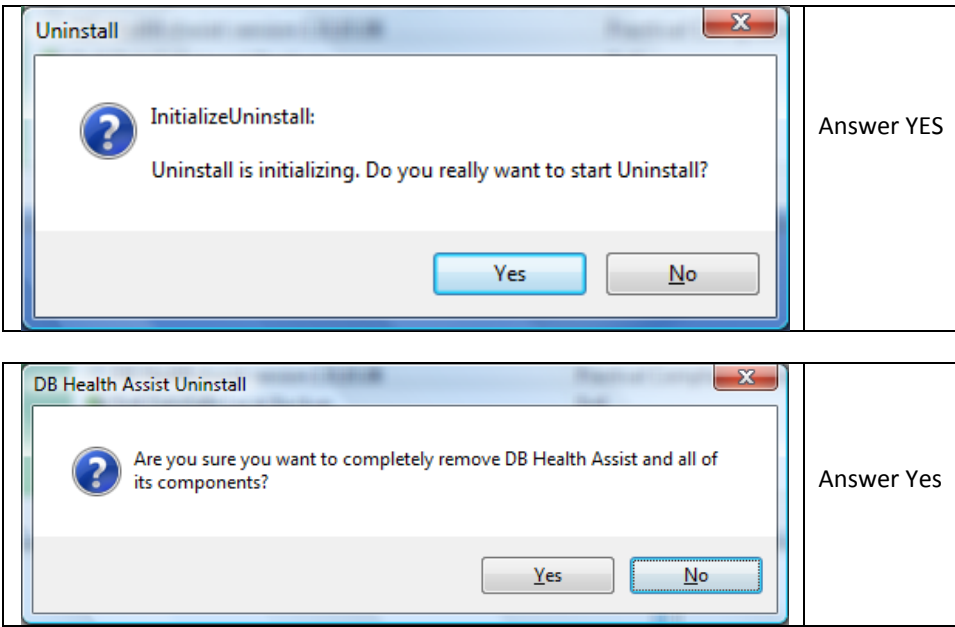

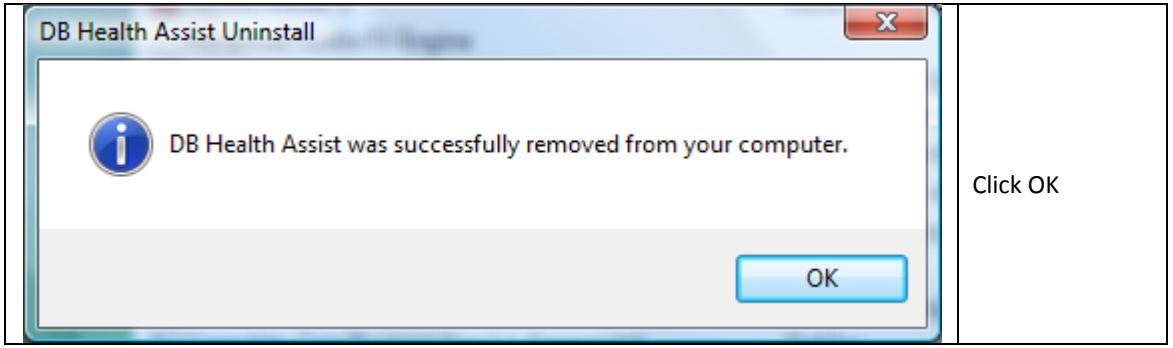

You can then delete the directory manually. The uninstall process always leaves behind the logs. Also if the shortcut is left behind you can delete it as well.

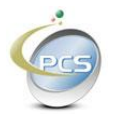

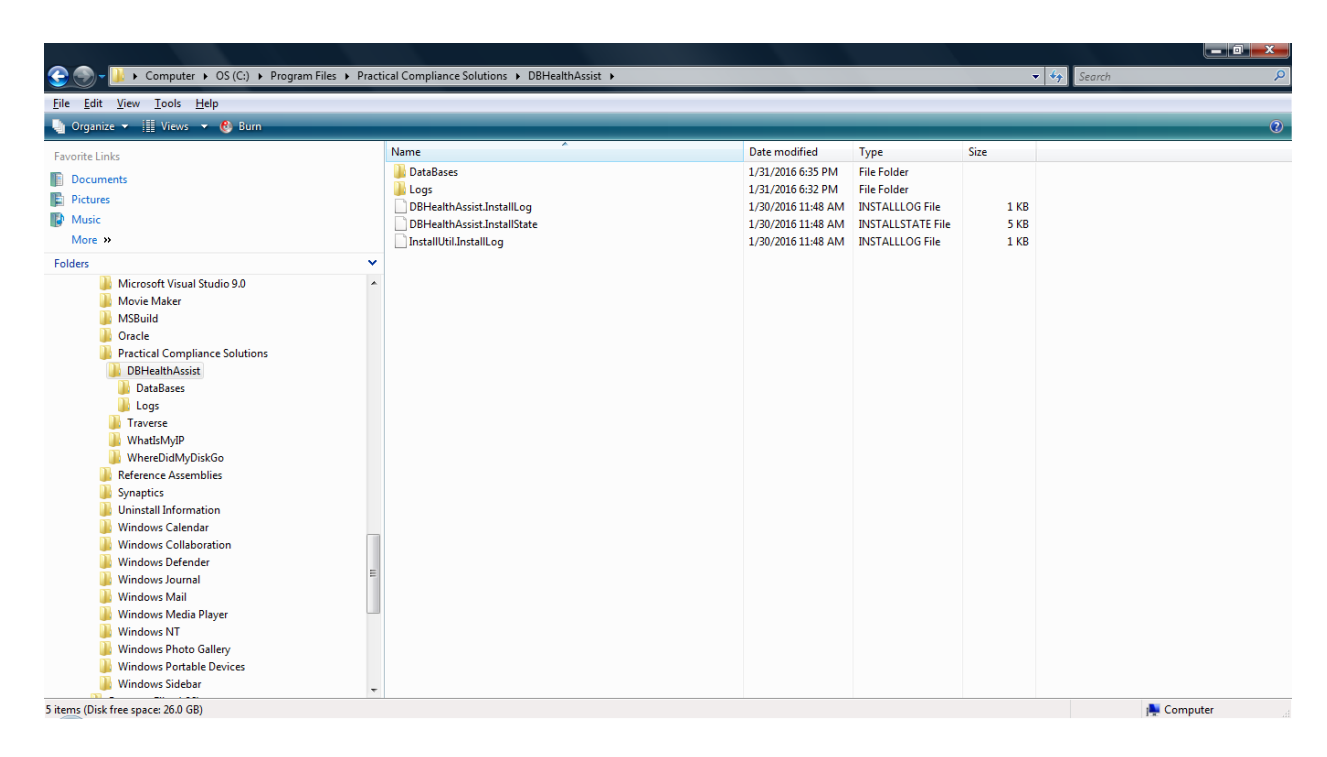

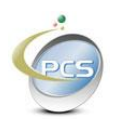